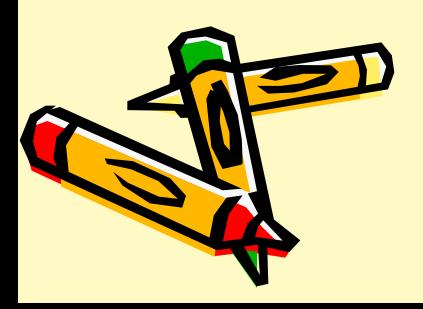

# "Microsoft Word"

# Руководство пользователя программы

#### Начало работы

Для того, чтобы начать работу в программе Microsoft Word зайдите в меню «Пуск», выберите вкладку «Все программы», затем «Microsoft Office» и «Microsoft Office Word 2003»

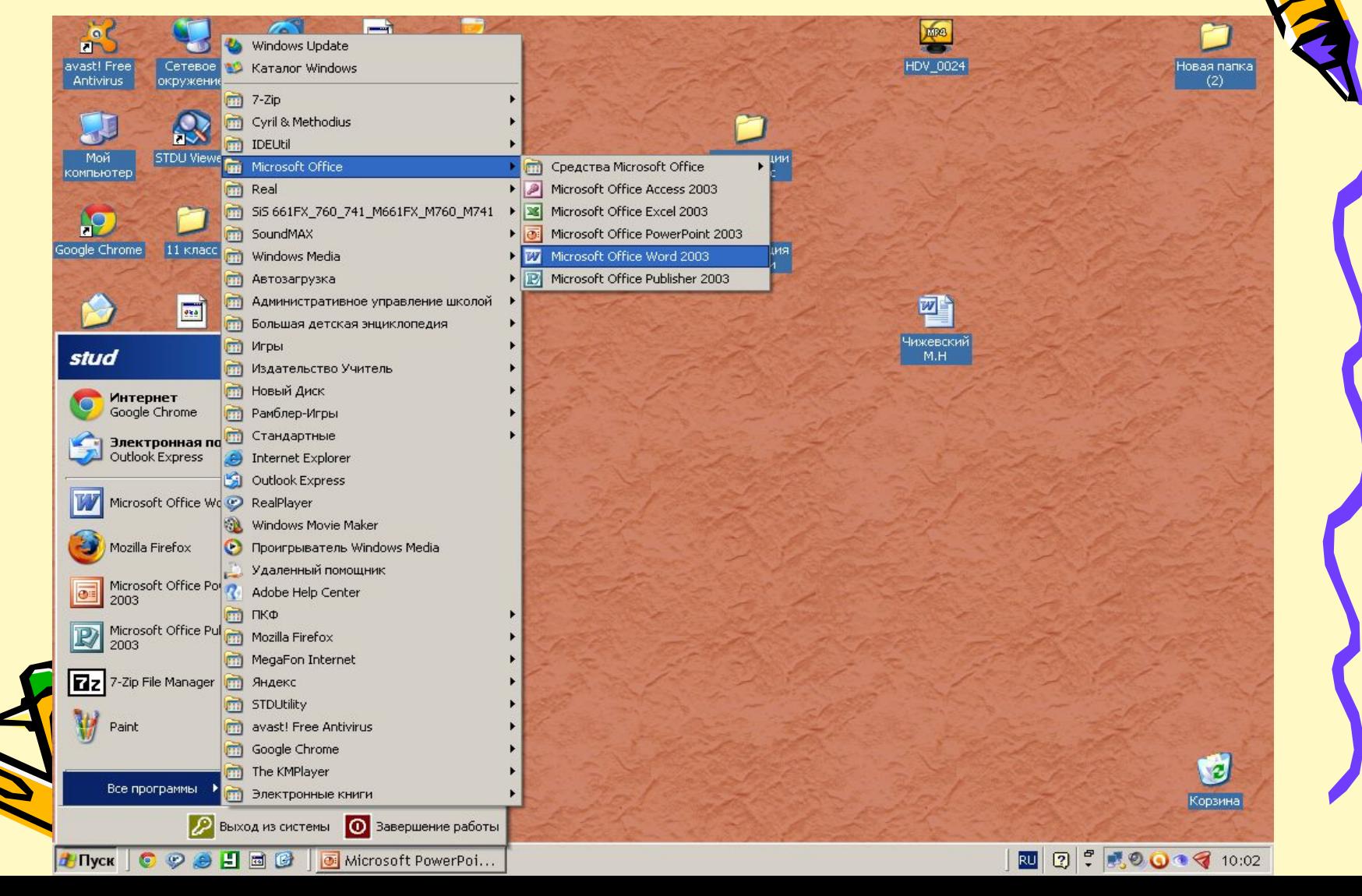

# Основные элементы интерфейса "Microsoft Word"

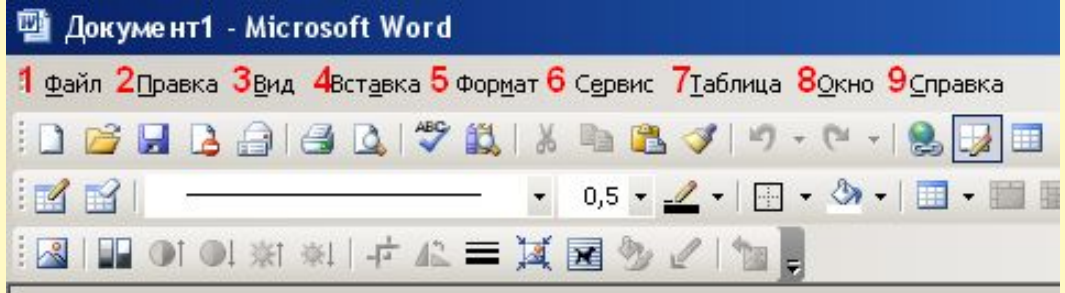

**1. «Файл» используется для создания новых документов, открытия старых, печати, изменения параметров страницы.**

- **2. С помощью меню «Справка» можно удалить, вставить или скопировать текст, отменить выполненные действия.**
- **3. Меню «Вид» используют для изменения параметров страницы.**
- **4. «Вставка» используется для добавления в документ рисунков, диаграмм, гиперссылок, файлов.**
- **5. В меню «Формат» можно изменить цвет, цвет фона, положение текста, сделать маркированный список.**
- **6. Во вкладке «Сервис» можно установить параметры правописания и язык ввода.**
- **7. Меню «Таблица» используется для вставки и изменения таблицы.**
- **8. С помощью меню «Окно» можно создать новый документ**
- **9. В меню «Справка» можно получить краткое описание программы «Microsoft Word»**

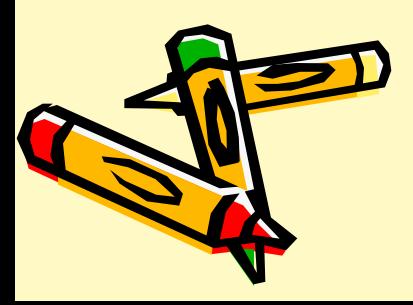

## Сохранение документа

1. После того, как откроется окно программ "Microsoft Word", сохраните документ. В меню "Файл", щелкните команду "Сохранить как..." (рис. 1)

2. В открывшемся диалоговом окне "Сохранение документа" выберите папку, в которую необходимо сохранить файл. (рис. 2)

3.В поле "Имя файла" введите имя документа "Документ 1" и щелкните кнопку "Сохранить".

4. В дальнейшем для сохранения документа выбирайте пункт меню "Файл/ Сохранить". В данном случае никаких диалоговых окон не появляется, и документ сохраняется с текущим именем.

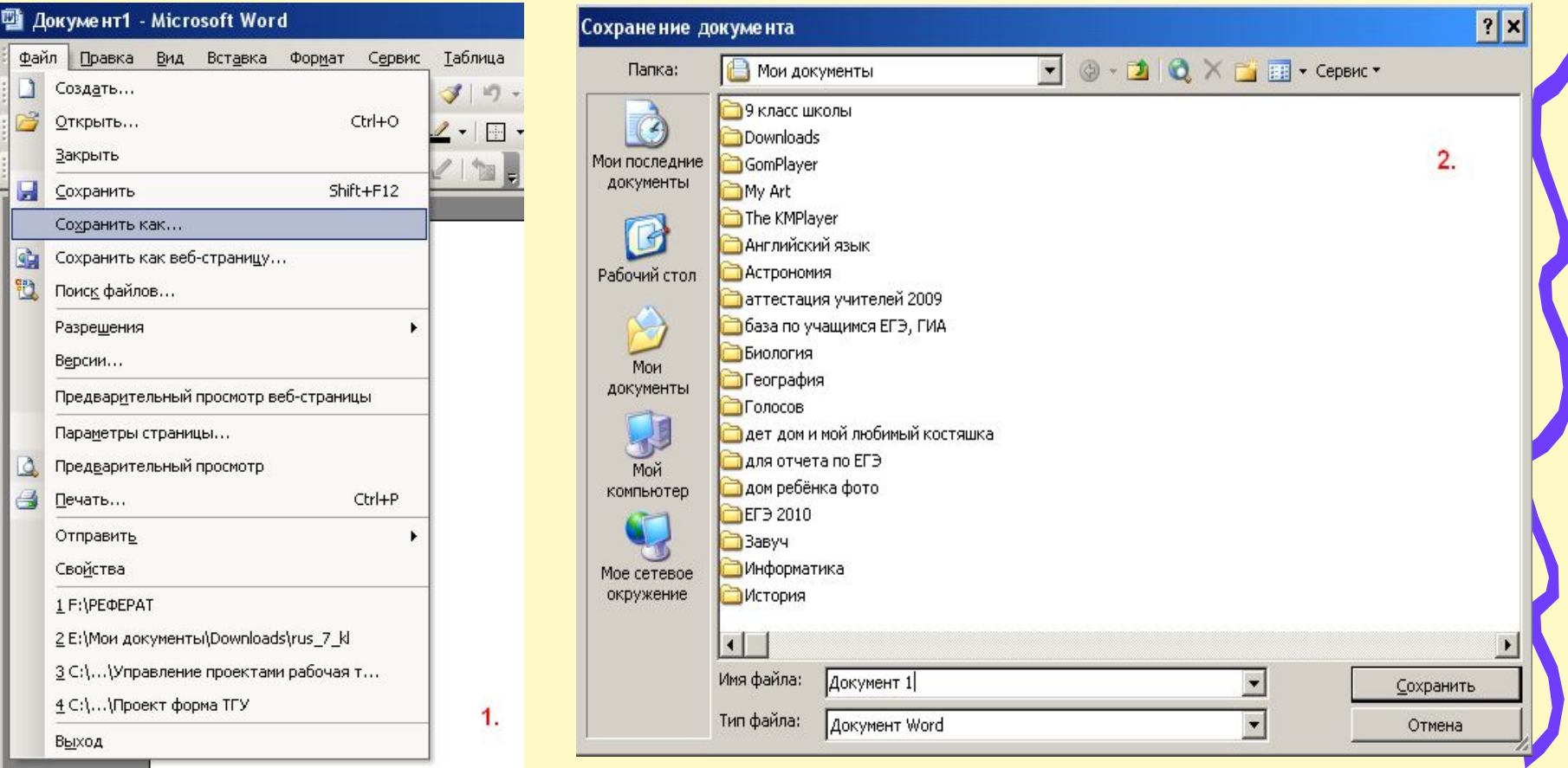

### Изменение параметров шрифта

Существует несколько основных стилей шрифта: жирный, курсив и подчеркнутый. Чтобы изменить стиль текста выберите на панели задач строку «Шрифт» и выбери необходимый вам пункт.

Times New Roman

10

**XKY** 

Изменить цвет шрифта можно с помощью вкладки «Цвет шрифта», которая расположена не нижней панели задач.

Полные возможности форматирования текста приведены в пункте меню "Формат/Шрифт". На поле " Образец" изображается текст со всеми сделанными изменениями. Пробуйте, экспериментируйте, добивайтесь необходимой выразительности текста.

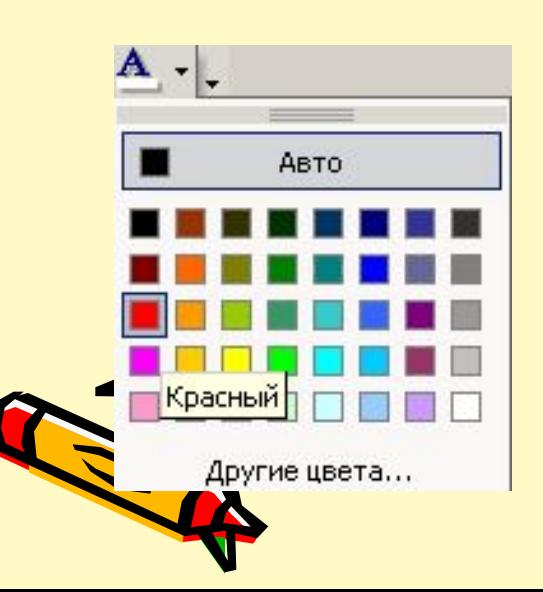

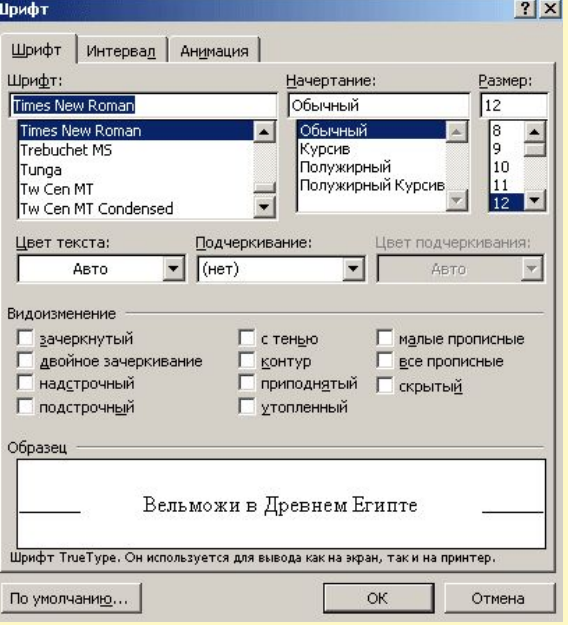

### Копирование и вставка текста

Для того, чтобы скопировать нужный текст или часть текста выделите его, затем откройте меню «Правка» и выберите опцию «Копировать». Когда вы уже скопировали необходимый вам текст в меню «Правка» выберите опцию «Вставить» и вставьте текст в необходимую вам часть документа. Чтобы вырезать фрагмент текста в меню «Правка» выберите раздел «Вырезать». Вырезанный текст можно вставить в документ воспользовавшись опцией «Вставить»

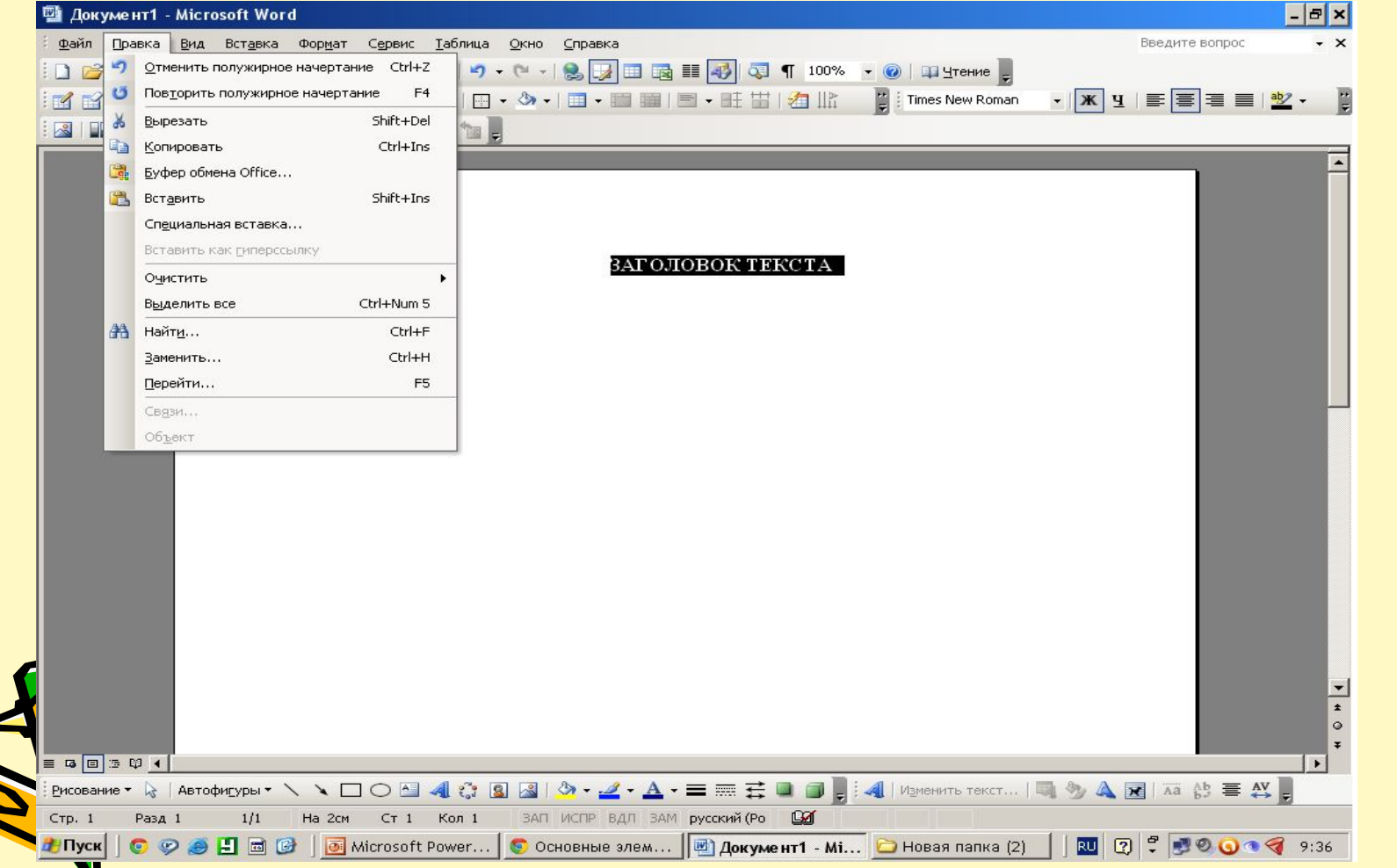

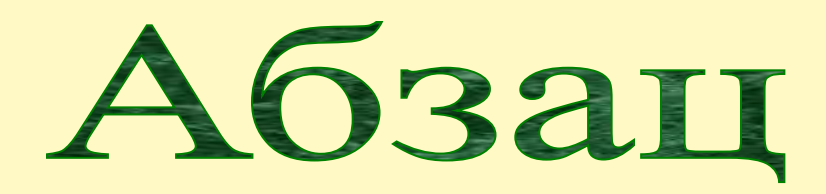

Абзаи

Чтобы изменить положения текста выберите меню «Формат», затем вкладку «Абзац». В появившемся окне (рис.1.) в меню «Выравнивание» выберите необходимое вам положение текста

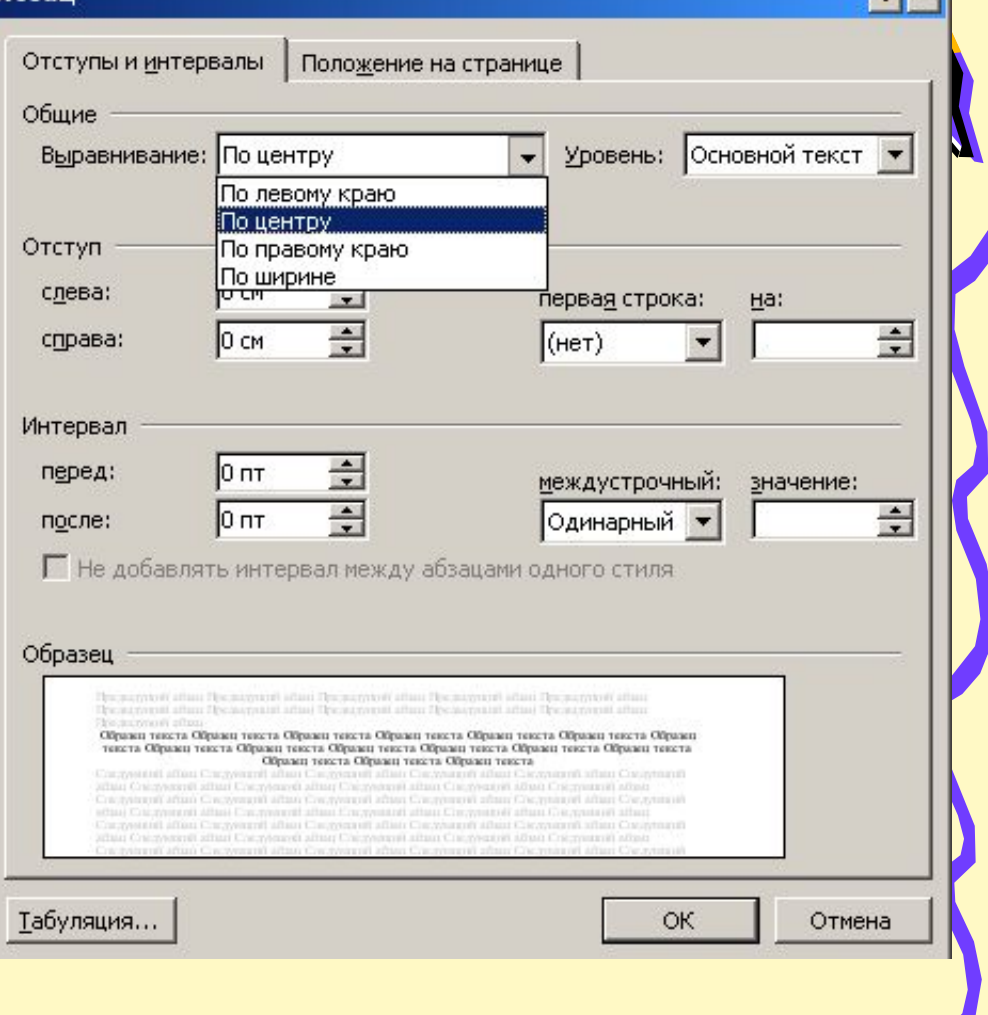

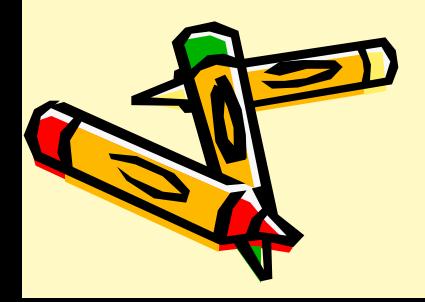

## Работа с таблицей

#### **Для создания простейшей таблицы:**

1. В меню "Таблица" выберите команду "Нарисовать таблицу", для того чтобы появилась специальная панель инструментов для работы с таблицами, затем щелкните кнопку "Добавить таблицу."

2. В появившемся диалоговом окне "Вставка таблицы", установите необходимое число столбцов и строк. Щелкните кнопку «Ок»

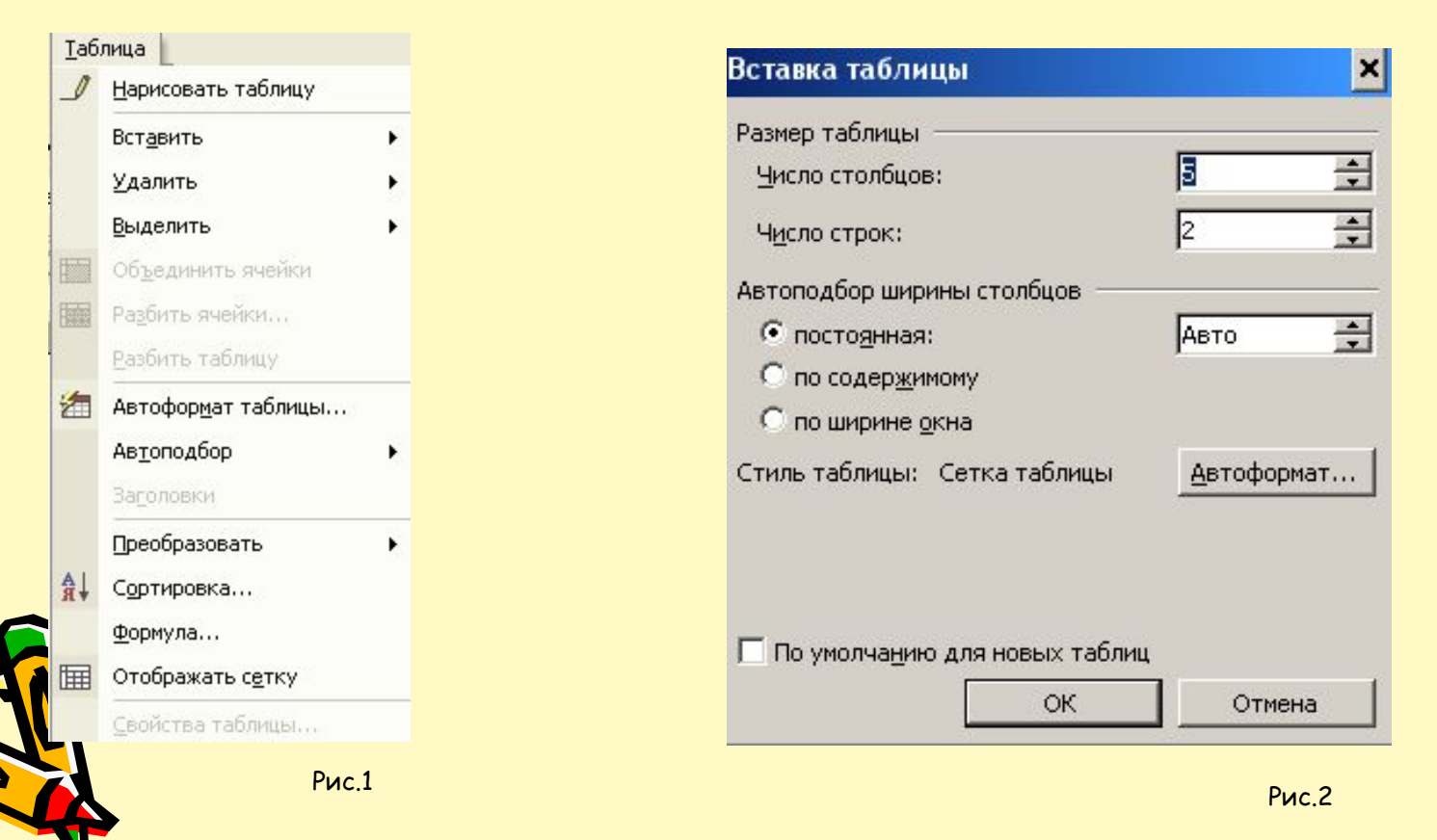

#### **Таблицу также можно нарисовать с помощью карандаша.**

1.Выберите команду "Таблица/Нарисовать таблицу"

(рис.1)

- 2.Возьмите инструмент "Карандаш" и нарисуйте контур вашей таблицы. (рис.2)
- 3.Поставьте карандаш в нужное место и нарисуйте ячейки.

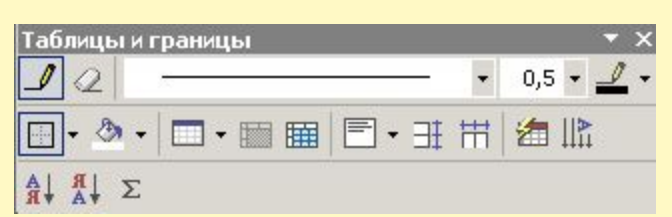

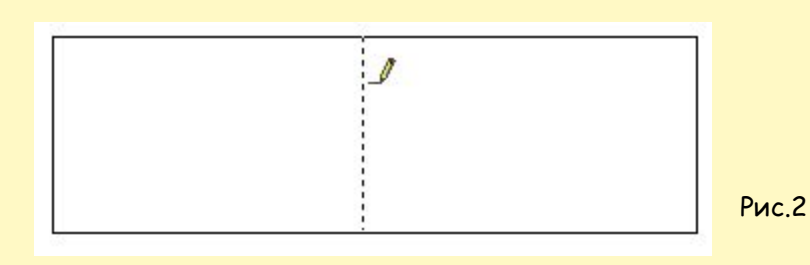

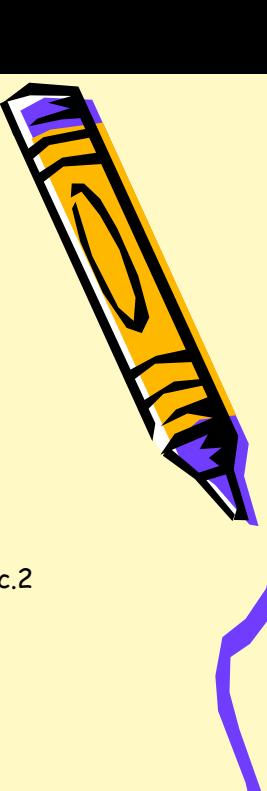

Рис.1

|   | Таблица                                       | Окно | Справка |   | Adobe PDF             |                               | <b>Acrobat Comments</b> |  |
|---|-----------------------------------------------|------|---------|---|-----------------------|-------------------------------|-------------------------|--|
|   | Нарисовать таблицу                            |      |         |   | 和                     | 100%<br>匃                     |                         |  |
|   | Вставить                                      |      |         |   |                       | <u>Таблица</u>                |                         |  |
|   | Удалить<br>١<br>Выделить<br>Объединить ячейки |      |         |   | 뽂<br>Столбцы слева    |                               |                         |  |
|   |                                               |      |         | ▸ |                       | Столбцы справа<br>Строки выше |                         |  |
|   |                                               |      |         |   |                       |                               |                         |  |
| 賱 | Разбить ячейки<br>Разбить таблицу             |      |         |   | Строки ниже<br>Ячейки |                               |                         |  |
|   |                                               |      |         | 品 |                       |                               |                         |  |

Рис.3

#### **Добавление и удаление строк/столбцов**

- 1.Установите курсор в любую ячейку строки, после которой необходимо добавить новую строку.
- 2.В меню "Таблица" , выберите команду " Вставить", а затем команду "Строки ниже". (рис.3) В созданной вами таблице появится новая строка.
- 3.Для удаления строки, установите курсор в любую ячейку строки, которую необходимо удалить. В меню "Таблица" выберите команду "Удалить", а затем "Строки".

#### Аналогичным образом добавляются и удаляются столбцы.

### Панель рисования "Word Art"

1. В меню «Автофигуры» можно вставить различные стандартные изображения

- 2,3. «Линии» и «Стрелки» позволяет рисовать прямые линии или стрелки
- 4. С помощью меню «Надпись» можно вставить текст поверх изображения
- 5. С помощью вкладки «Word Art» можно вставить текст различных цветов, с использованием тени или объема.
- 6. Чтобы вставить в документ диаграмму в меню «Диаграммы» выберите необходимый вам тип.
- 7. «Коллекция картинок "Коллекция картинок Microsoft Office" набор стандартных изображений для вставки в документ
- 8. Меню «Добавить рисунок» позволяет вставить необходимое изображение из файла
- 9,10. В меню «Цвет заливки» и «Цвет линии» можно изменить цвета автофигуры
- 11. В меню «Цвет текста» можно изменить цвет введенного текста

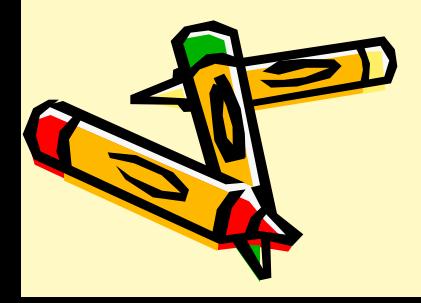

### Добавление рисунка

Чтобы добавить рисунок из меню «Автофигуры» выберите необходимый вам рисунок и в появившейся области «Создайте рисунок» вставьте необходимый вам объект

Чтобы вставить рисунок из файла на панели рисования выберите «Добавить рисунок», в открывшемся окне выберите необходимый вам файл и нажмите «Вставить»

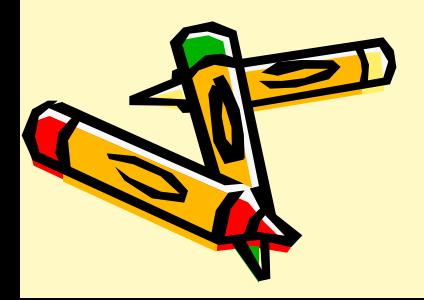

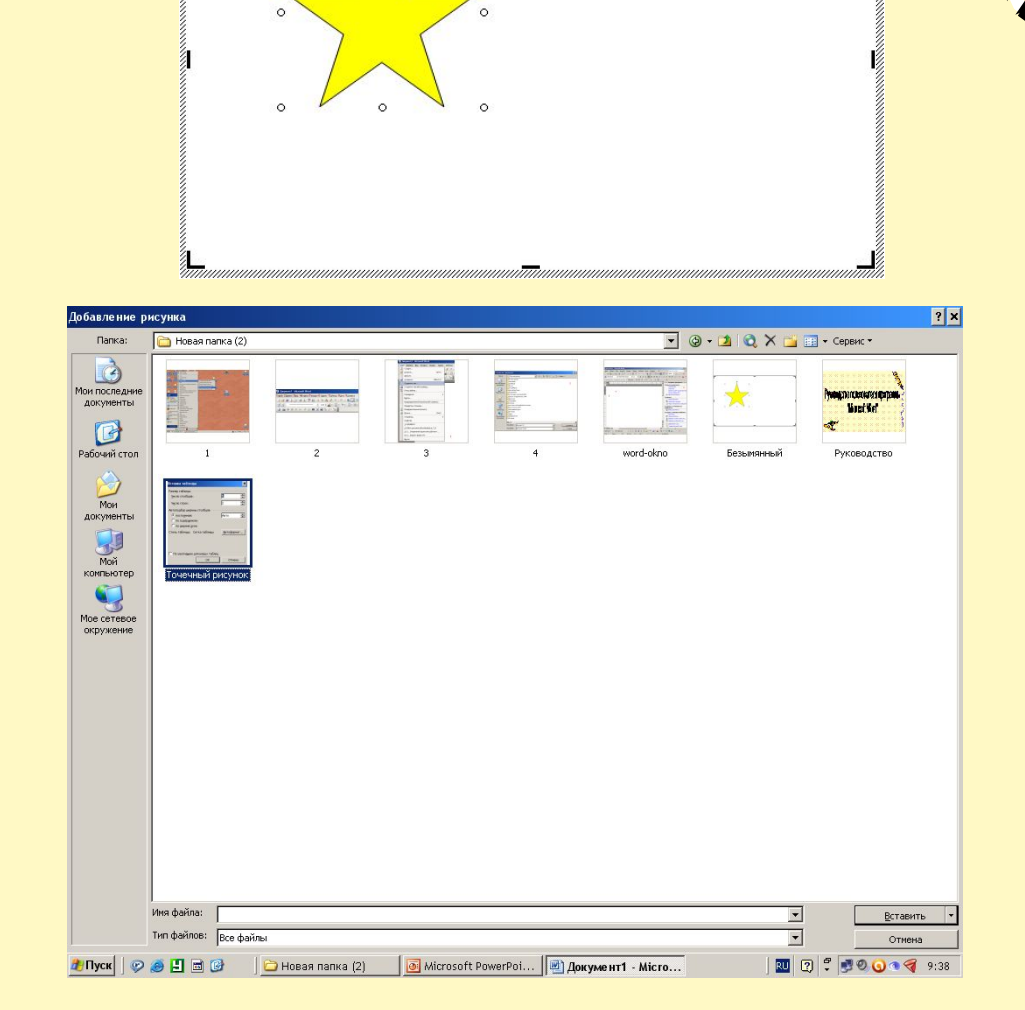